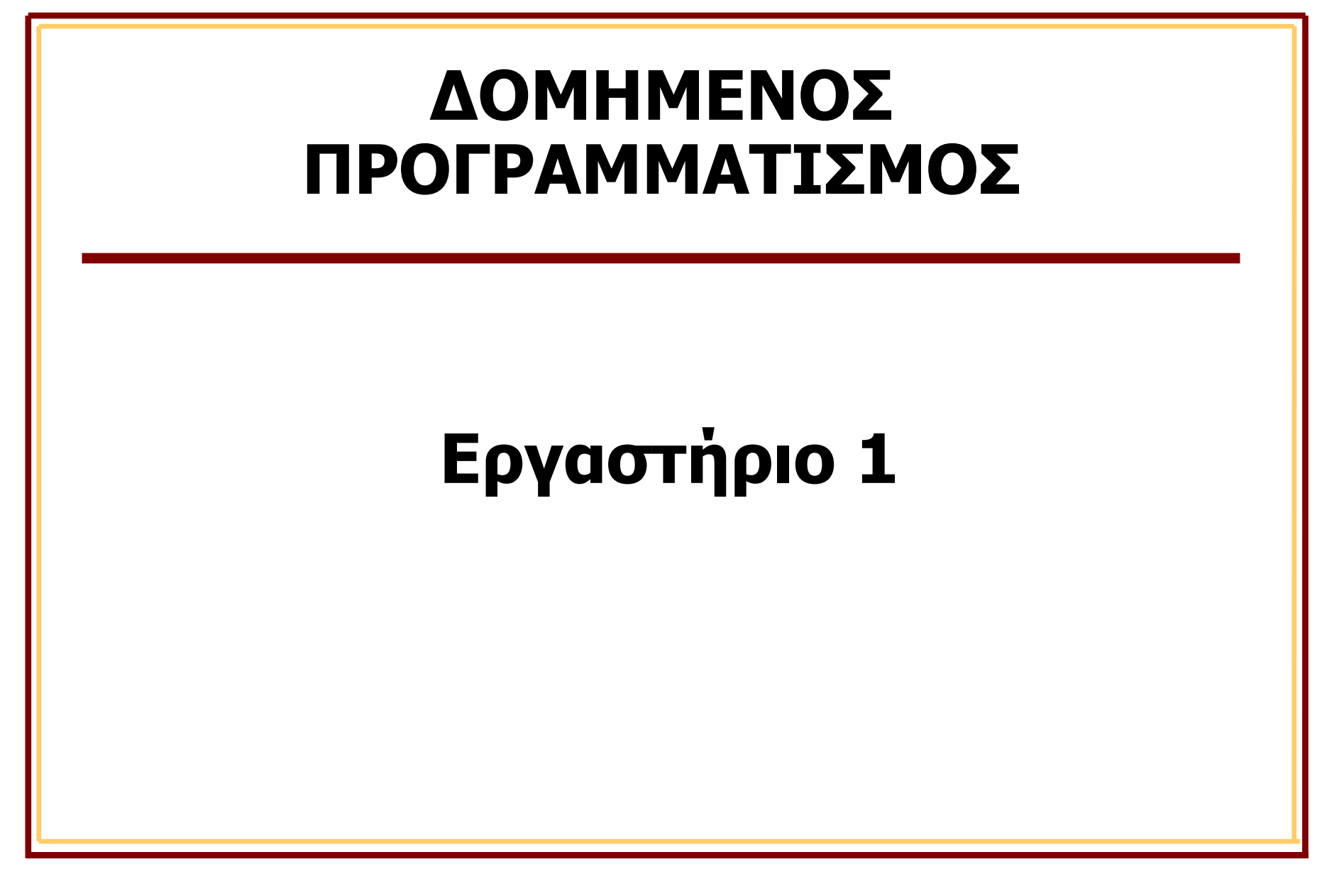

#### **O[ctave](https://octave.org/download)**

- **· Το Octave είναι ένα πρόγραμμα ελεύθερου κώδικα το οπο** συμβατό με το MATLAB
	- Διαθέσιμο online: https://octave.org
- Η λήψη του μπορεί να γίνει ακολουθώντας τον σύνδεσμο
	- https://octave.org/download
	- Επιλέγουμε την κατάλληλη έκδοση για το λειτουργικό σύστι υπολογιστή μας (Windows, Linux, MacOS)
- Μετά την λήψη, τρέχουμε το πρόγραμμα και ακολουθούμ οδηγίες ώστε να εγκατασταθεί στον υπολογιστή μας

**Octave** 

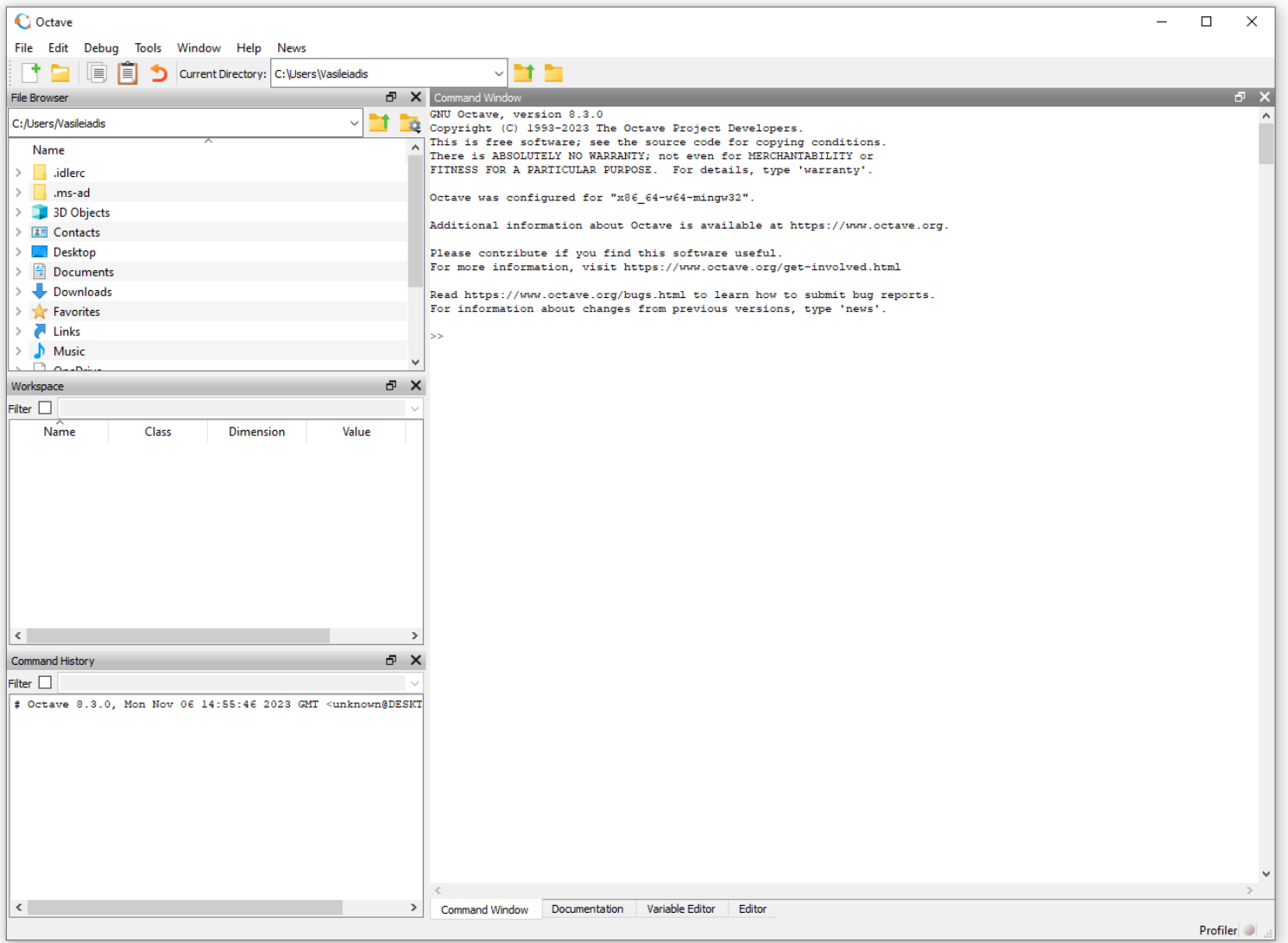

Δομημένος Προγραμματισμός Δομηθείας της Καταστάτης της Επιτροπής του Καναστάτης της Επιτροπής της Εαρινό Εξάμηνο 2024

#### Octave

- Το παράθυρο χωρίζεται σε πέντε βασικές περιοχές
	- 1) την περιοχή που γράφουμε/εκτελούμε εντολές (Command Window)
	- 2) τον περιηγητή αρχείων (File Browser)
	- 3) τις μεταβλητές που έχουμε ορίσει (Variables)
	- 4) το ιστορικό εντολών (History)

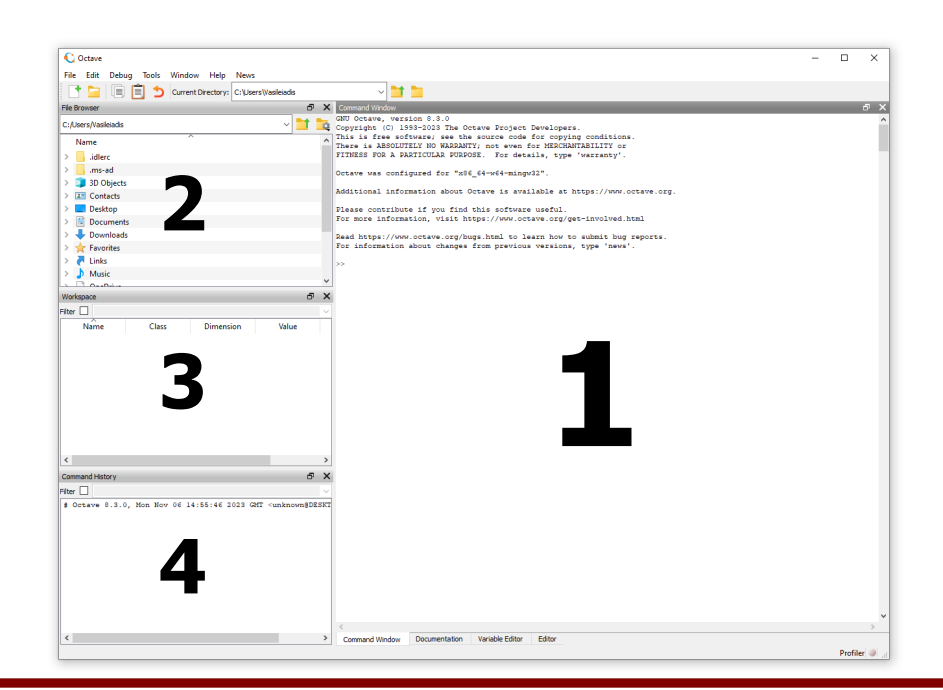

#### Octave – Εκτέλεση Εντολών

- Χρησιμοποιώντας την περιοχή εντολών, μπορούμε να ορίζουμε μεταβλητές, να εκτελούμε πράξεις, εντολές ελέγχου κ.α.
- **•** Το παράθυρο History εμφανίζει όλες τις εντολές που έχουν εκτελεστεί μέχρι τώρα καθώς και τα αποτελέσματα τους, σε χρονολογική σειρά
	- Οι νεότερες εντολές εμφανίζονται τελευταίες

### Άσκηση 1

- Στόχος της παρούσας άσκησης είναι η εκτέλεση απλών μαθηματικών πράξεων
- **•** Τρέξτε το Octave και στην γραμμή εντολών εκτελέστε τις ακόλουθες πράξεις ώστε να υπολογίσετε το αντίστοιχο αποτέλεσμα
	- $-1234 + 4321 = ?$
	- $-104 765 = ?$
	- $-47 * 33 = ?$
	- $-3^4 = ?$

## Ιστορικό εντολών

- Η περιοχή του Command History εμφανίζει όλες τις προηγούμενες εντολές που έχουμε εκτελέσει
	- Οι πιο πρόσφατες εντολές βρίσκονται στο κάτω μέρος και οι παλαιότερες πιο ψηλά
- Μπορούμε να επιλέξουμε κάποια από τις προηγούμενες εντολές που έχουμε εκτελέσει πολύ εύκολα
	- χρησιμοποιώντας το πάνω/κάτω βέλος από τη γραμμή εντολών ή κάνοντας διπλό κλικ κάποια εντολή από την περιοχή του ιστορικού
- **•** Το ιστορικό εντολών παραμένει ακόμα και αν κλείσουμε το πρόγραμμα
	- Μπορείτε να διαγράψετε το ιστορικό εντολών επιλέγοντας από το μενού την διαδρομή "Edit" -> "Clear Command History"

# Άσκηση 2

- **•** Στόχος της παρούσας άσκησης είναι η δημιουργία και η αρχικοποίηση μεταβλητών
- l Τρέξτε το Octave και στην γραμμή εντολών εκτελέστε τις ακόλουθες εντολές:

$$
x = 5.3
$$
  
\n
$$
y = 10
$$
  
\n
$$
z = x * y
$$
  
\n
$$
w = 3 * 2
$$
  
\n
$$
u = 8;
$$

$$
u = u + 1;
$$

# Μεταβλητές

- Το τμήμα των μεταβλητών εμφανίζει όλες τις τρέχουσες μεταβλητές
	- πολύ χρήσιμο ειδικά όταν έχουμε κάποιο προγραμματιστικό λάθος ή προσπαθούμε να κατανοήσουμε τη λειτουργία κάποιων εντολών

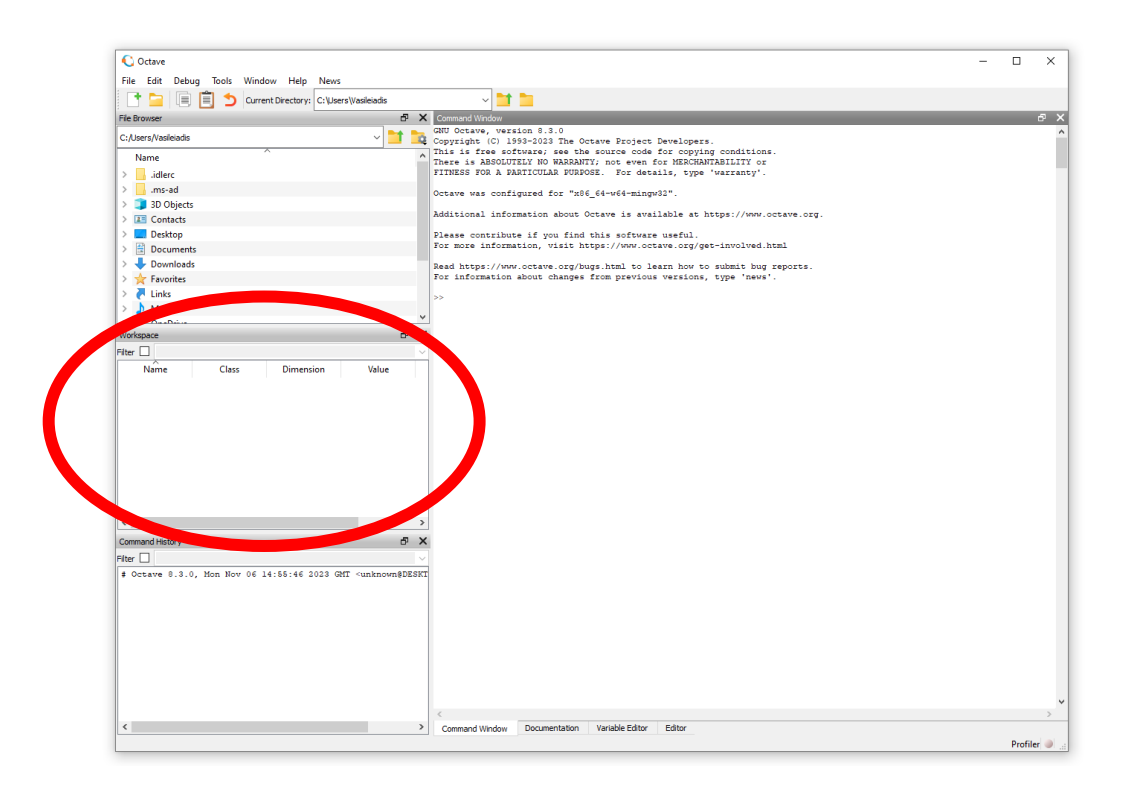

# Δημιουργία προγραμμάτων

- Η εκτέλεση μεμονωμένων εντολών είναι χρήσιμες όταν θέλουμε να κάνουμε κάτι απλό
- Ωστόσο, όταν θέλουμε να υλοποιήσουμε μεγαλύτερα προγράμματα, τότε χρειάζεται να δημιουργήσουμε ένα αρχείο στο οποίο θα γράψουμε μέσα όλες τις εντολές (κώδικα)
- l Αφού αποθηκεύσουμε το πρόγραμμα στο δίσκο, μπορούμε να το εκτελούμε όποτε επιθυμούμε
	- Όλες οι εντολές του προγράμματος εκτελούνται

**-** Φάκελος Εργασίας

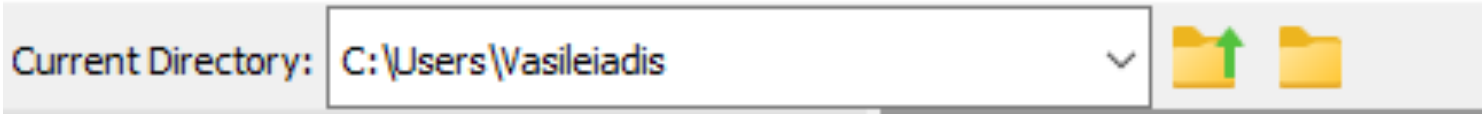

- l Ο τρέχων κατάλογος στον οποίο αποθηκεύονται και εκτελούνται τα προγράμματά μας
- l Μπορούμε να καθορίσουμε ένα διαφορετικό φάκελο εισόδου ή εξόδου
	- Π.χ. την επιφάνεια εργασίας (Desktop)

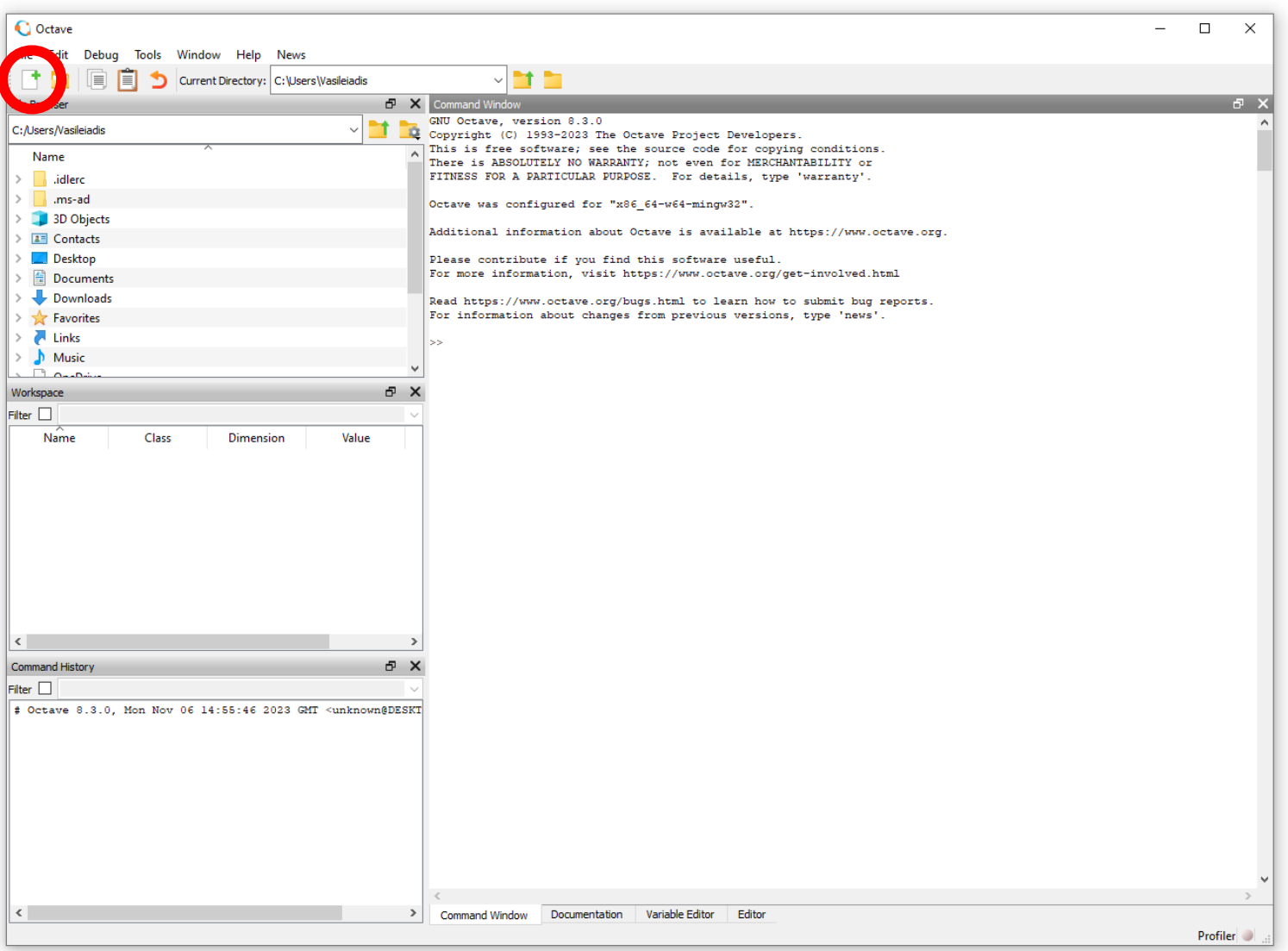

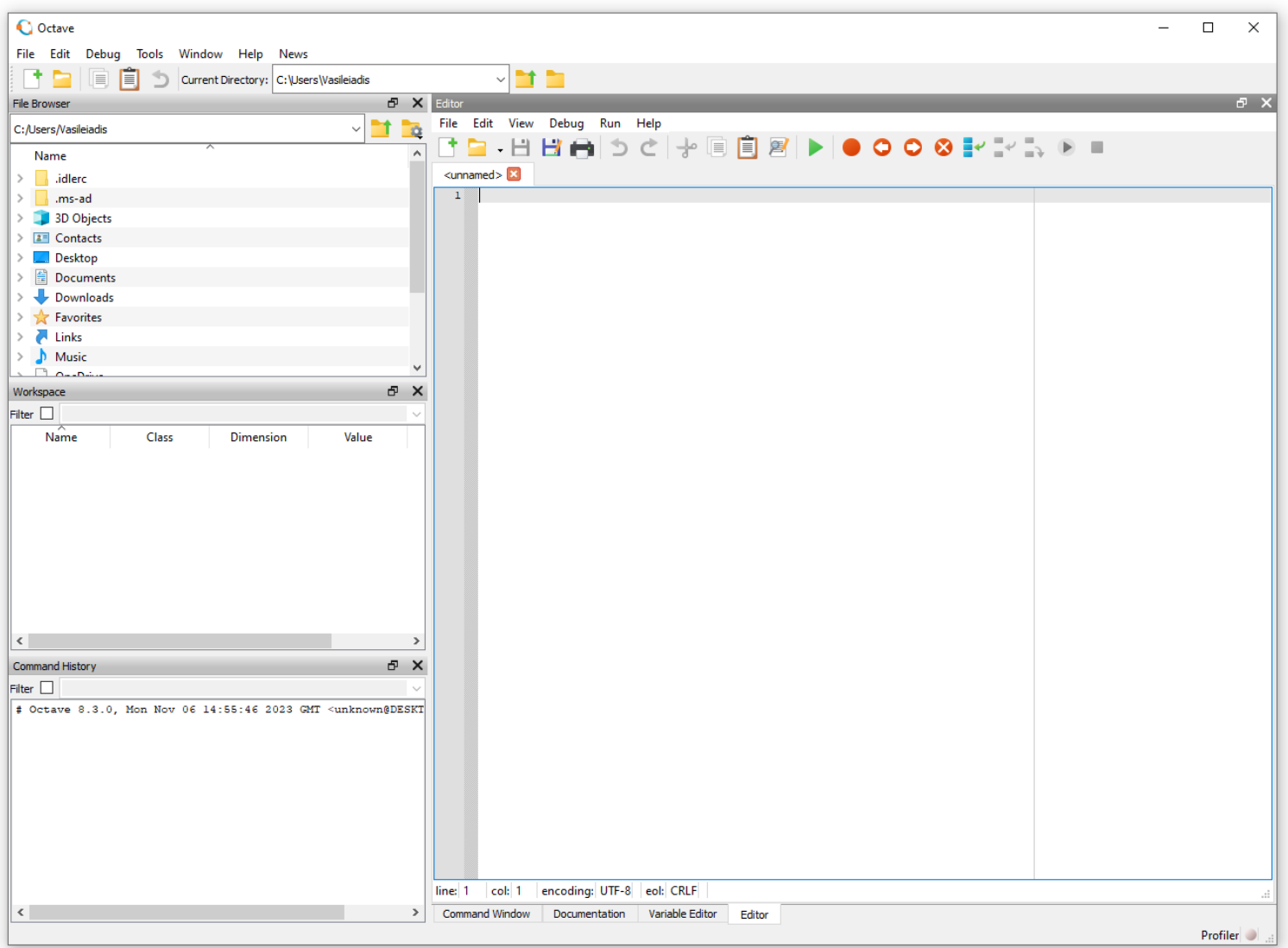

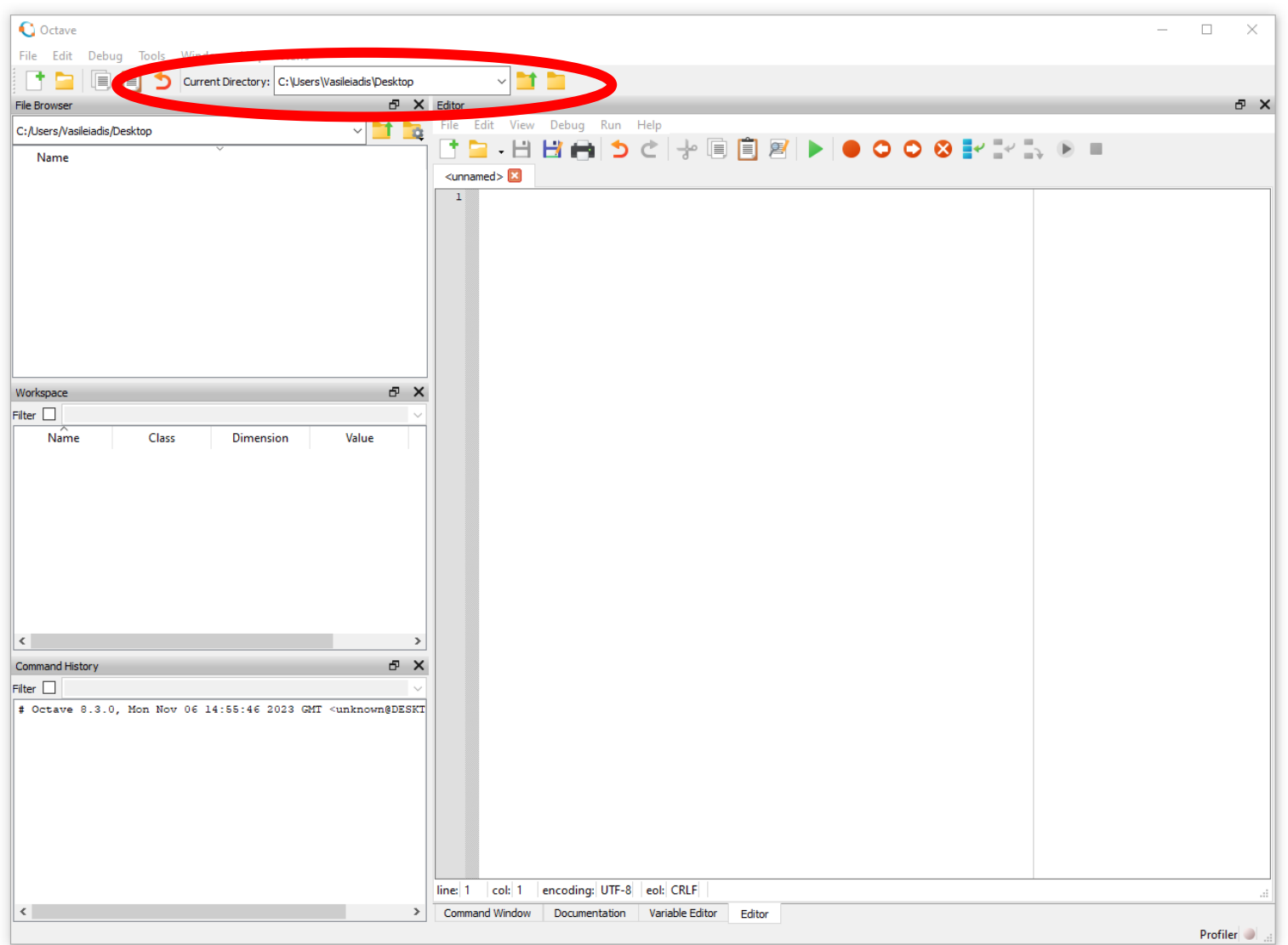

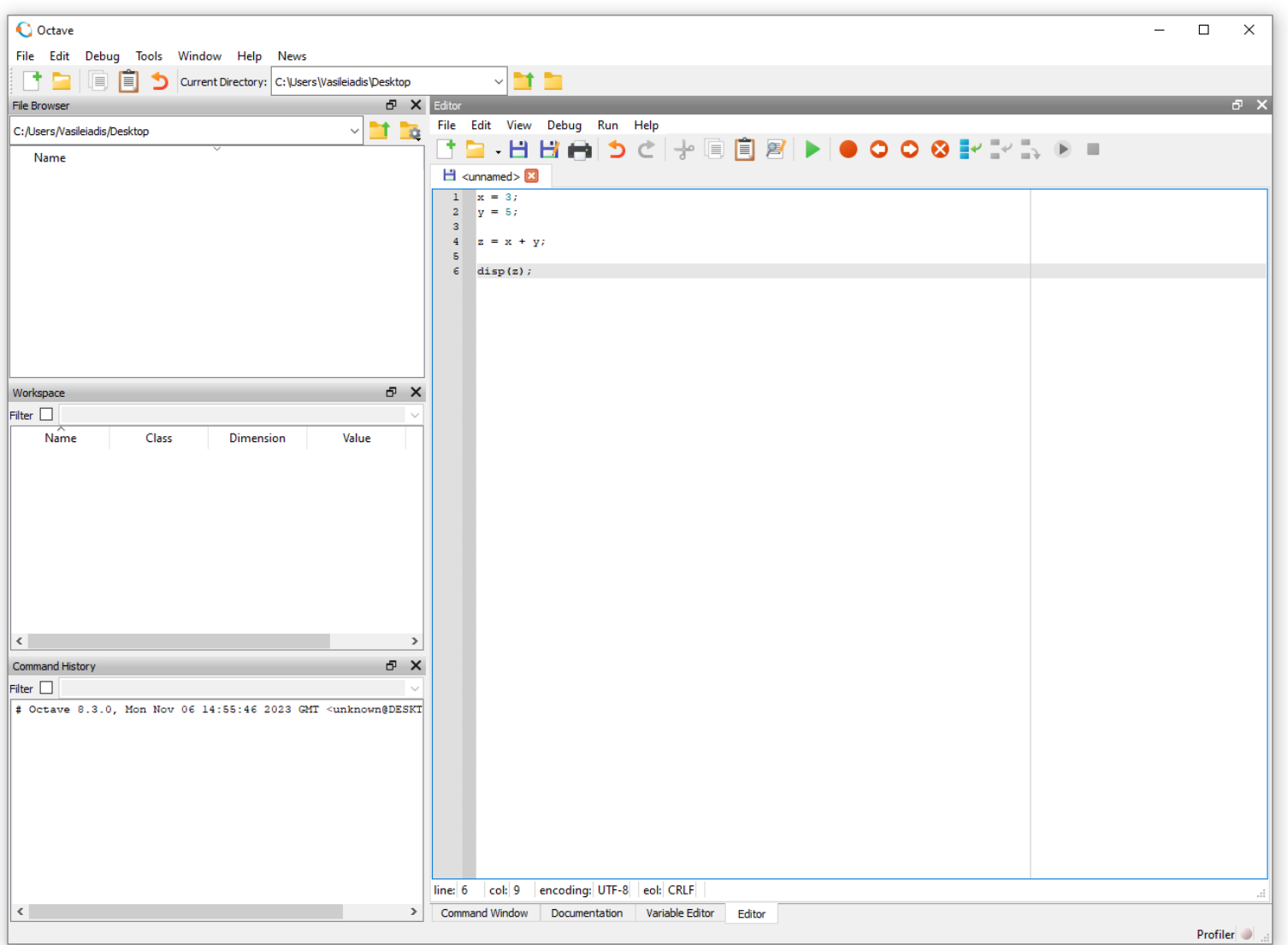

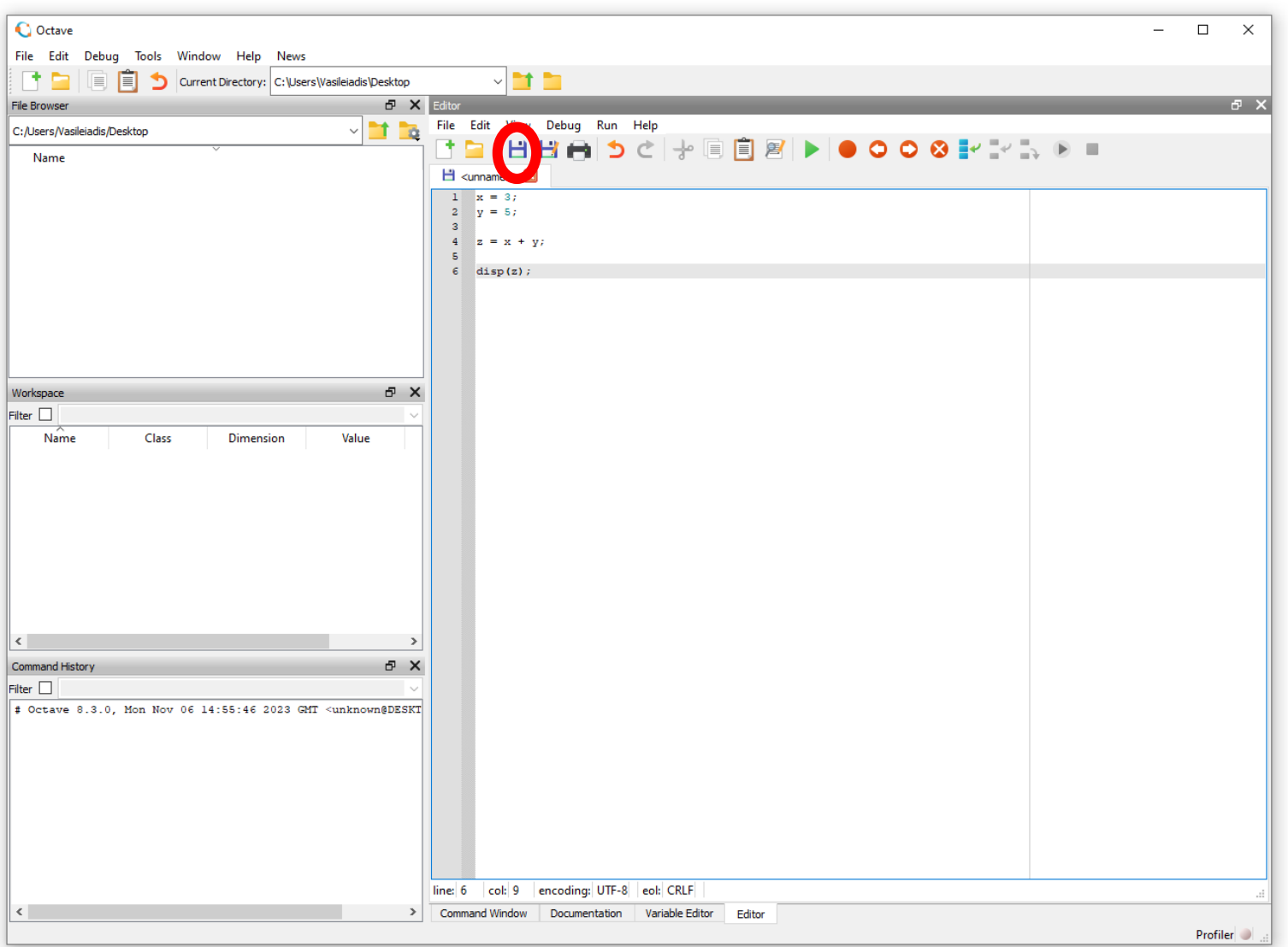

![](_page_16_Picture_20.jpeg)

Δομημένος Προγραμματισμός Δομημένος Προγραμματισμός της Επιτροποιής της Καταστικής Αντιστικής Στην Επιτροποι

• Για να τρέξουμε το πρόγραμμα μας πατάμε το κουμπί Save File and Run / Continue, όπως φαίνεται στην επόμενη διαφάνεια

![](_page_18_Picture_20.jpeg)

• Το πρόγραμμα εκτελείται και τα αποτελέσματα τυπώνονται στο Command Window

![](_page_20_Picture_20.jpeg)

# Άσκηση 1

- Γράψτε ένα πρόγραμμα το οποίο θα μετατρέπει μια τιμή από ίντσες (in) σε εκατοστά (cm)
- Μια ίντσα αντιστοιχεί σε 2.54 εκατοστά

# Άσκηση 2

- l Γράψτε ένα πρόγραμμα το οποίο θα μετατρέπει μια θερμοκρασία από την κλίμακα Φαρενάιτ (F) στην κλίμακα Κελσίου (C)
- Η σχέση μεταξύ κλίμακας Κελσίου (C) και Φαρενάιτ (F) είναι:

$$
C=\frac{5}{9}(F-32)
$$